# CLASE 2

- 1. Seguiremos trabajando con el archivo de la clase 1, archivo "uno"
- 2. Abre tu bloc de notas
- 3. Descarga una imagen de preferencia que sea JPG
- 4. GUARDALA EN LA MISMA CARPETA DONDE ESTÁ TU ARCHIVO
- 

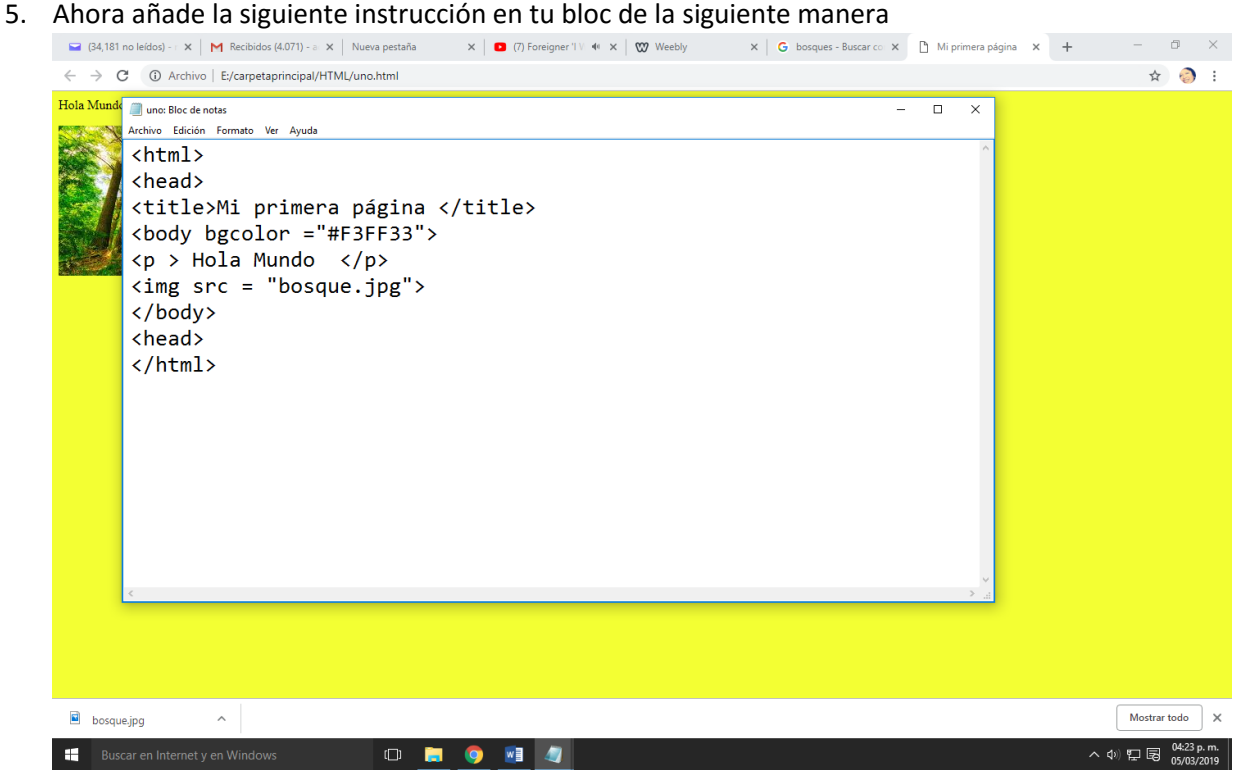

- 6. Guarda CTRL G
- 7. Y ve los resultados en el explorador
- 8. SI EL NOMBRE DE LA IMAGEN ES INCORRECTO O NO LA GUARDASTE EN EL LUGAR INDICADO VERAS LO SIGUIENTE: (UN CUADRITO EN LUGAR DE LA IMAGEN)

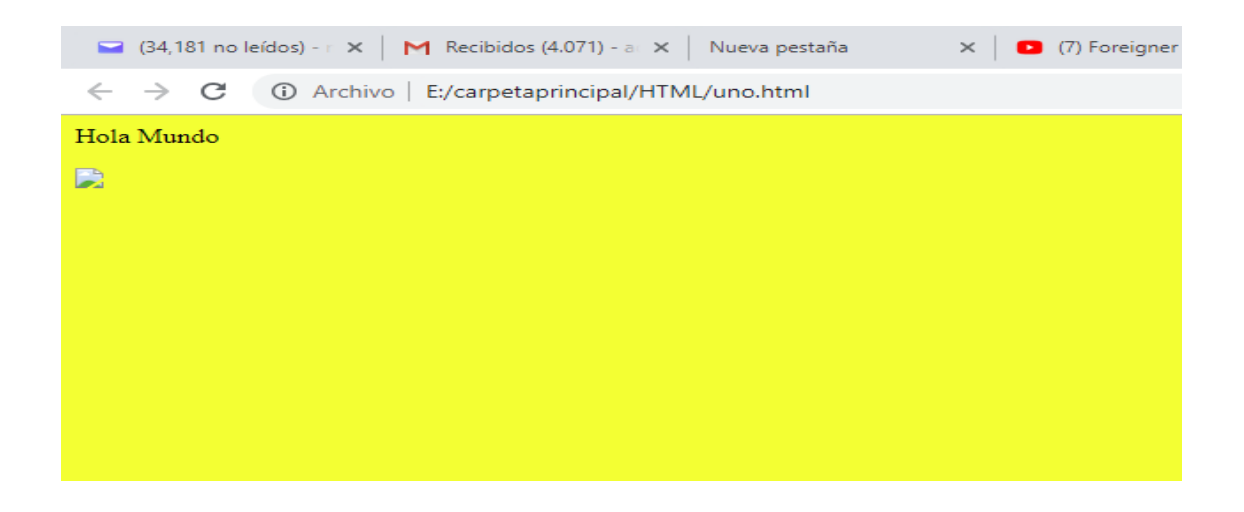

# Actividad 1:

Diseña una página web con información de Zacatlan

- 1. ¿Porque se llama Zacatlán de las Manzanas
- 2. Un lugar para visitar
- 3. Dos imágenes
- 4. Color de fondo que permita leer el texto (color usando la página de colores).
- 5. Tu nombre como autor.
- 6. Guárdalo en tu carpeta con el nombre de zacatlan.html
- 7. Envíalo [a adrianawebex@gmail.com](mailto:adrianawebex@gmail.com) asunto nombre completo y grupo(si no lleva estos datos no se califica)

Etiqueta p con sus diferentes opciones <p align= center> <p align= left> <p align= right>

## Ejercicio:

Modifica tu archivo uno y copia lo siguiente guárdalo con el nombre de dos.html

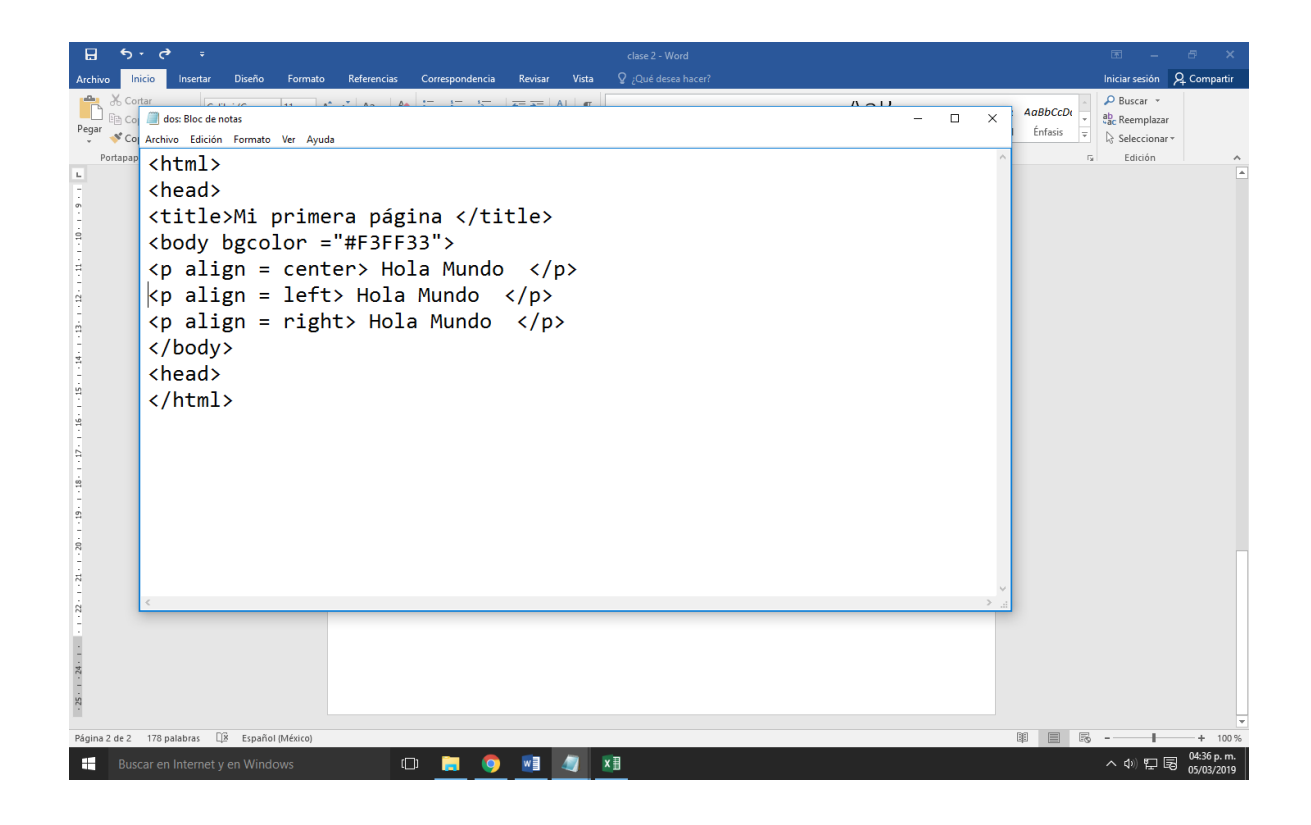

### Abre tu explorador debes ver algo así:

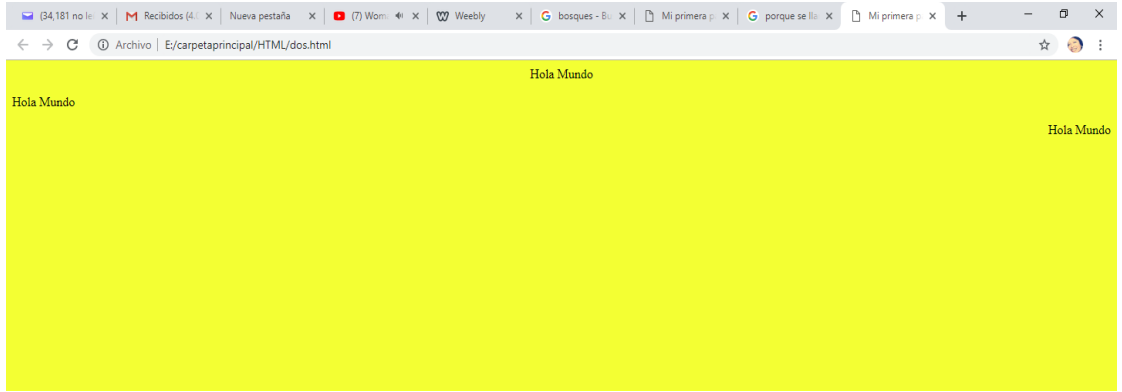

Etiqueta <br>

Permite dejar un renglón en blanco y sirve para separar líneas

Modifica tu archivo anterior añadiendo la etiqueta <br> guarda y actualiza tu navegador

### ¿Qué cambio puedes observar?

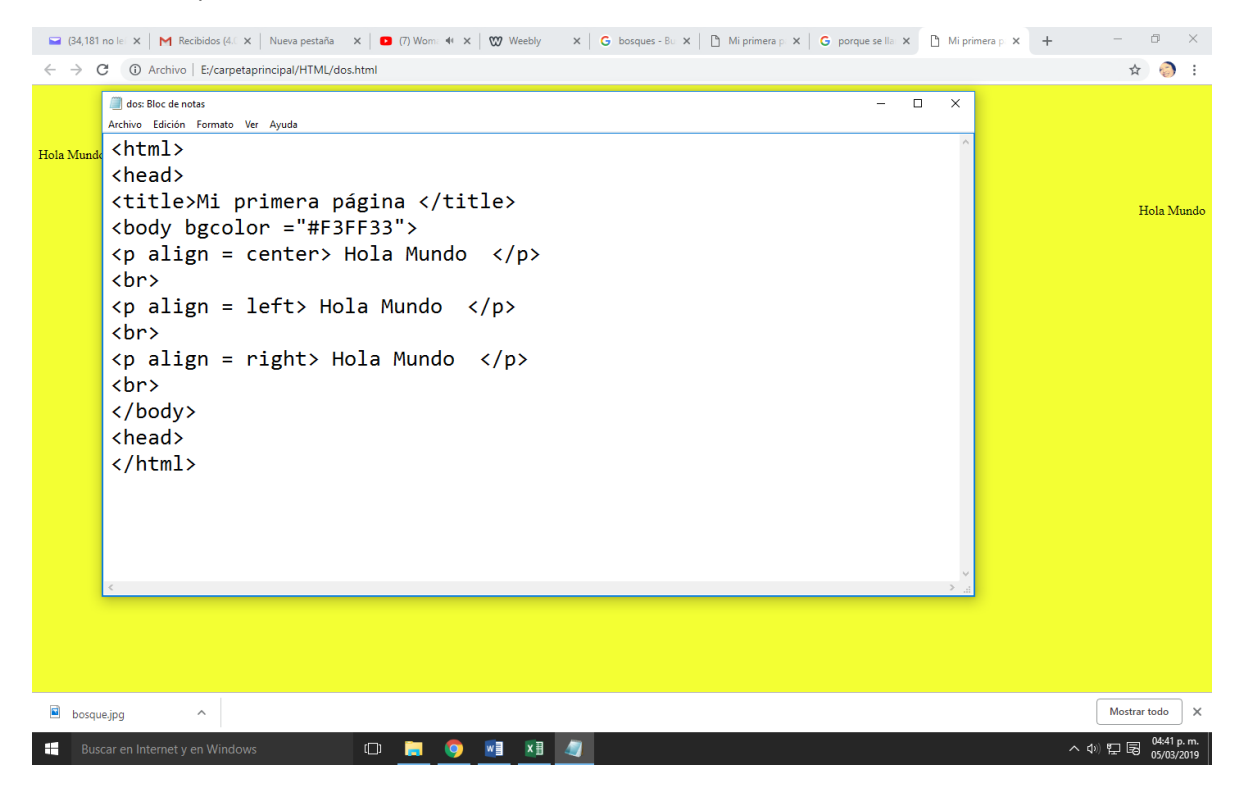

Ejercicio:

Elabora de una página para que quede lo siguiente:

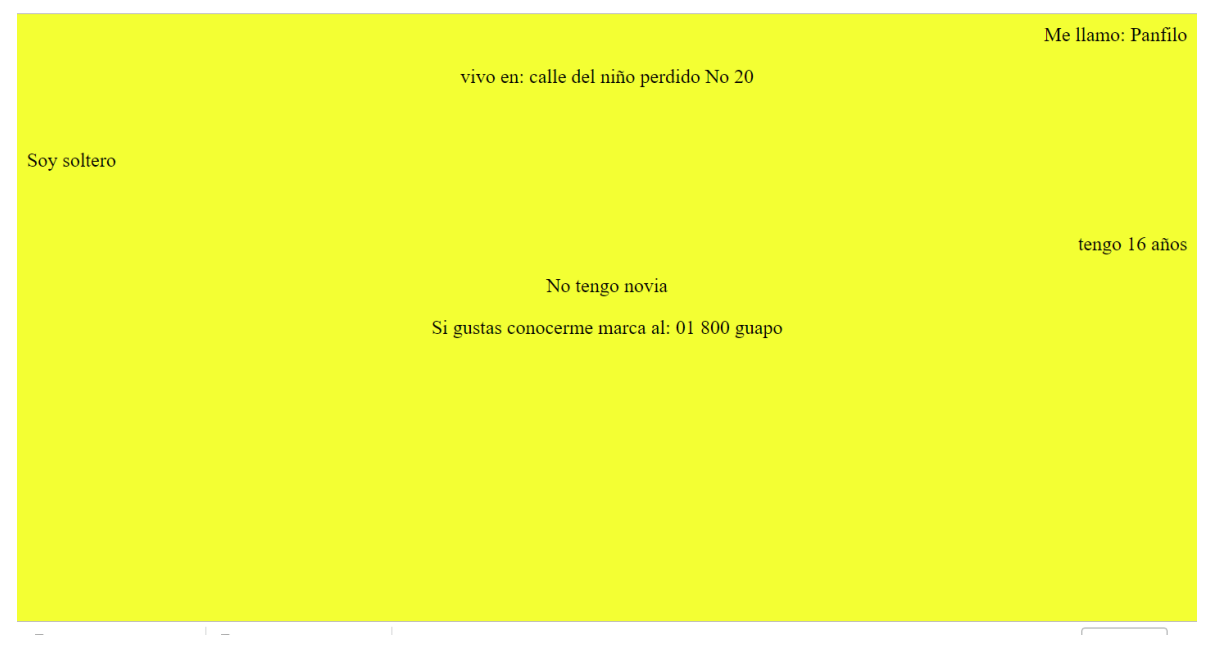

:

De la pagina de weebly

Informaticaiii1617.weebly.com

Descarga la imagen "guapo". Inserta la instrucción para que la imagen se vea en tu página RECUERDA VER QUE EXTENSIÓN TIENE, puede ser jpeg, png, bmp, etc.